## **MEMBER WALKTHROUGH GUIDE**

## **GUIDE 4: SAVE PAST BANK STATEMENTS / TRANSACTIONS THROUGH ONLINE BANKING**

1. Login to your Online Banking at [https://cua.com/Home/OnlineBanking/.](https://cua.com/Home/OnlineBanking/)

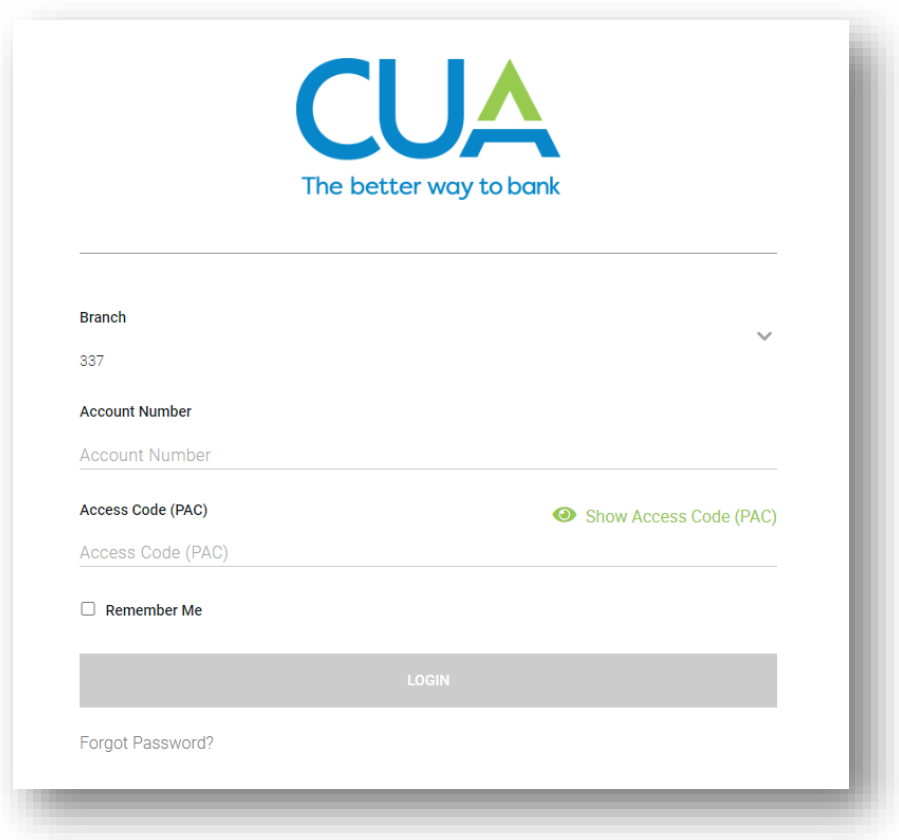

2. Once you've logged in, you will be brought to the 'Account Summary' page. To view and download your past e-Statements, select 'View e-Statements' beneath 'My Accounts' at the top of the lefthand menu.

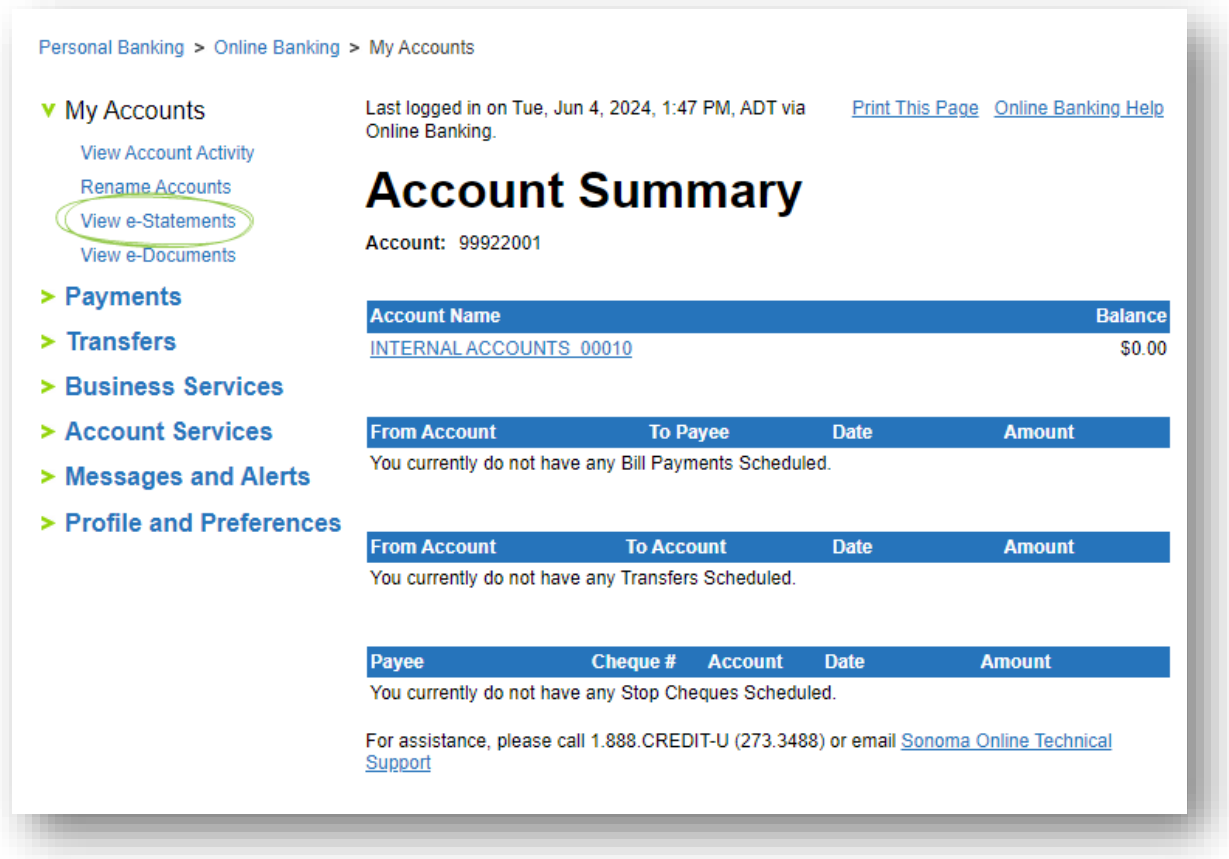

3. Your e-Statements will appear sorted by year. Individual statements for the selected year appear below in a bulleted list, by date. To download a statement, click on the statement date from the list and a PDF download will start.

*Note: This PDF file will be saved to your 'Downloads' folder, found on the lefthand menu of File Explorer (Windows) or Finder (macOS). You can also access your downloads from your browser by simultaneously pressing 'Ctrl' + 'J' (Windows) or 'Command' + 'Shift' + 'L' (macOS). From there you can choose to relocate your file to a secure location or print a physical record.*

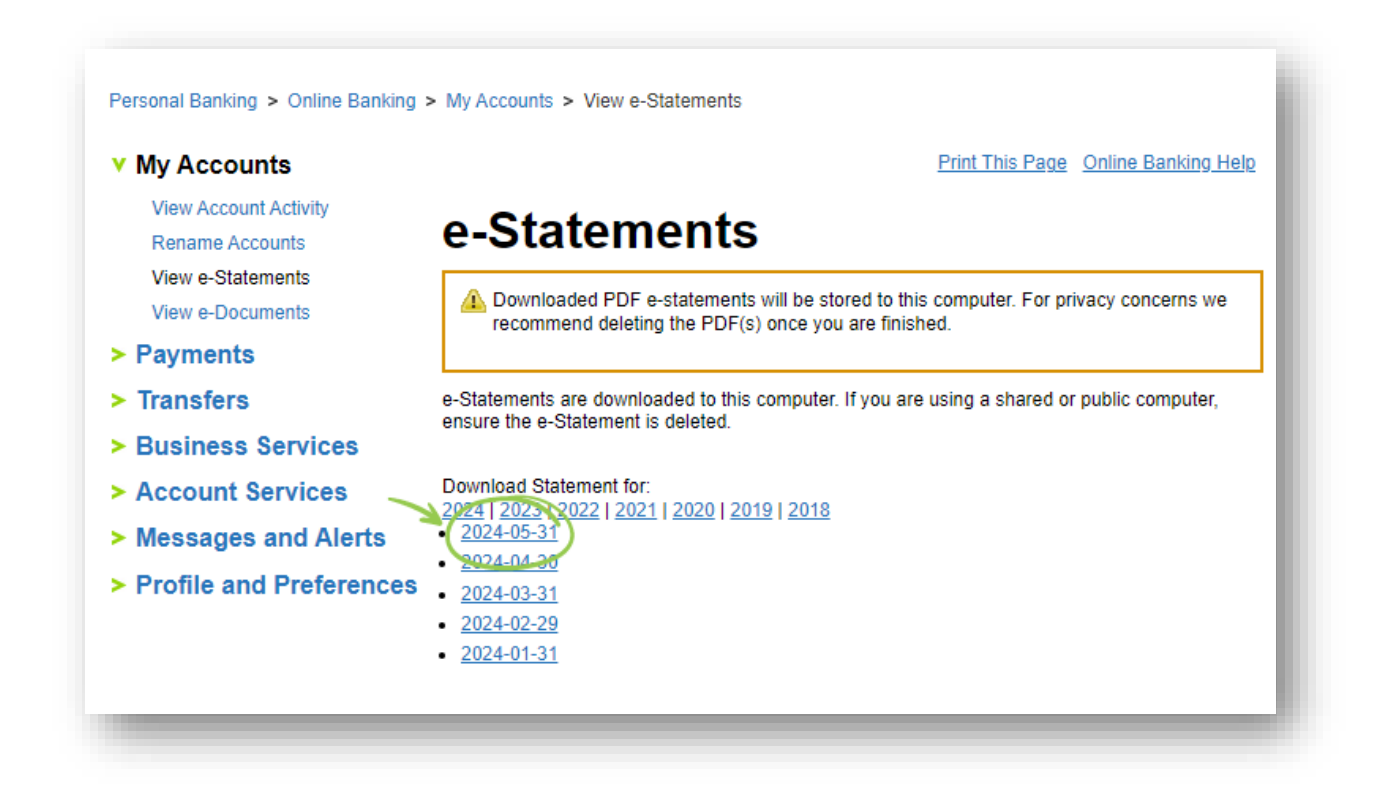

4. Now, if you wish to capture other information, such as past transactions, select 'View Account Activity' beneath 'My Accounts' at the top of the lefthand menu.

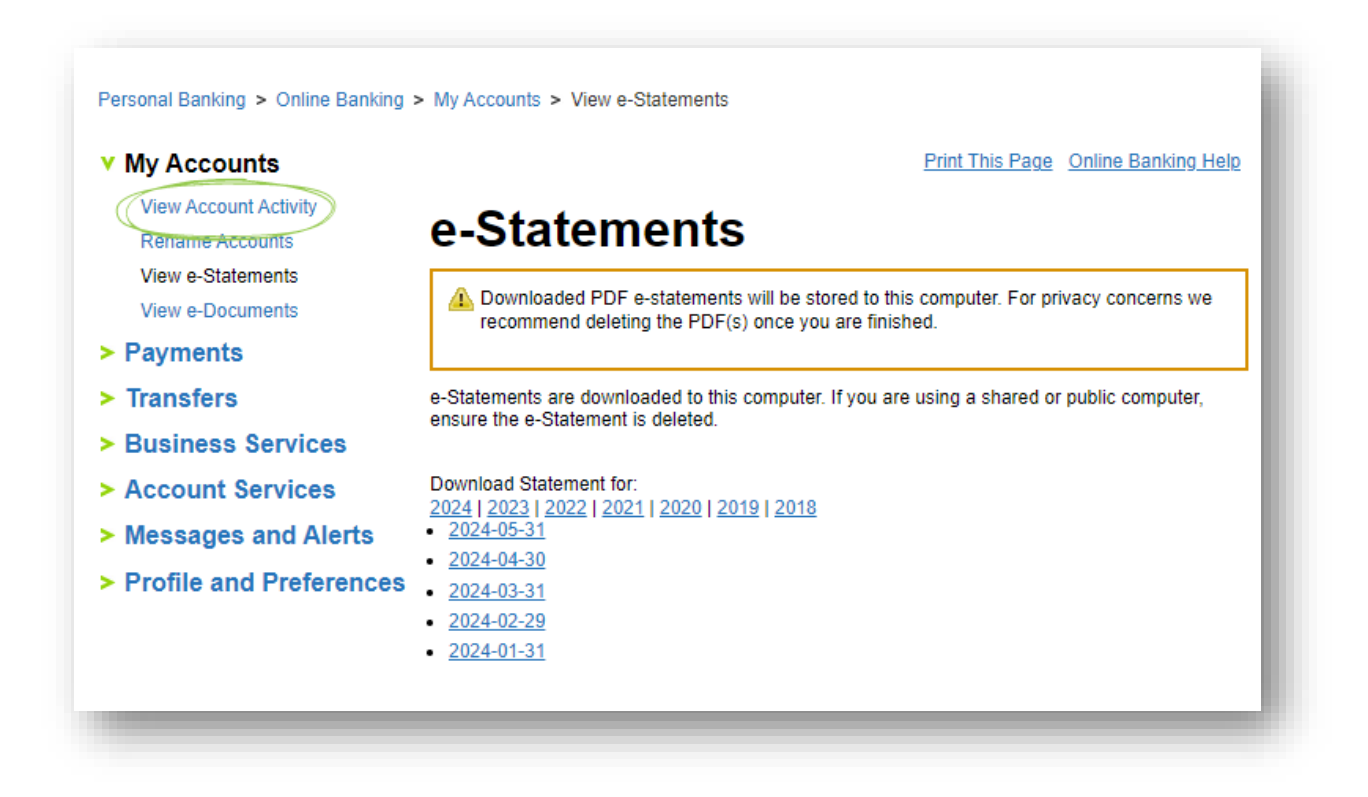

5. Then use the 'Search Account Activity' tool to **a)** select the account you want to access and **b)** filter by number of most recent transactions, a specific date range, or for a specific month. You can also **c)** select 'Advanced Options' to **d)** filter by statement item type, using the dropdown menu next to 'Show'.

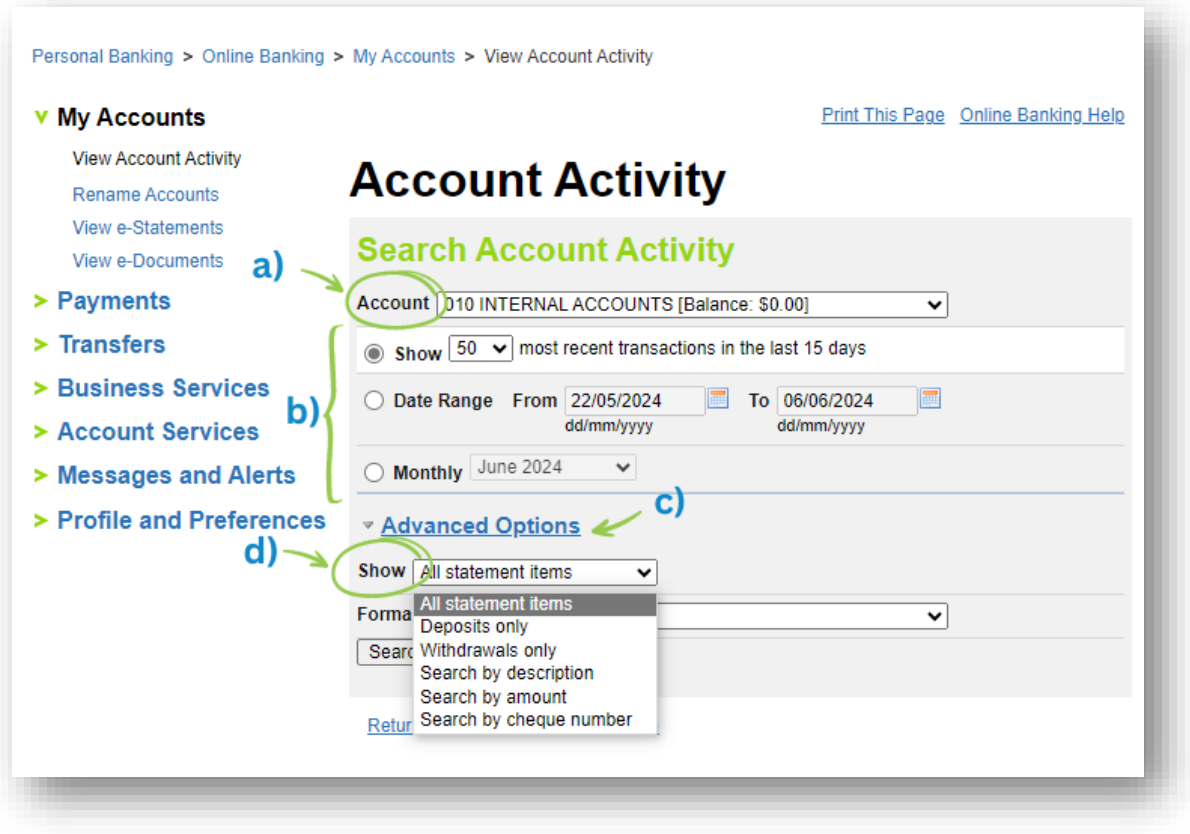

6. To download all the results of your search, select the 'Download to PDF' option from the 'Format' drop down menu, beneath 'Advanced Options'. Once you select 'Search', a PDF download will start.

*Note: Refer to the note in step 3 for help locating your download.*

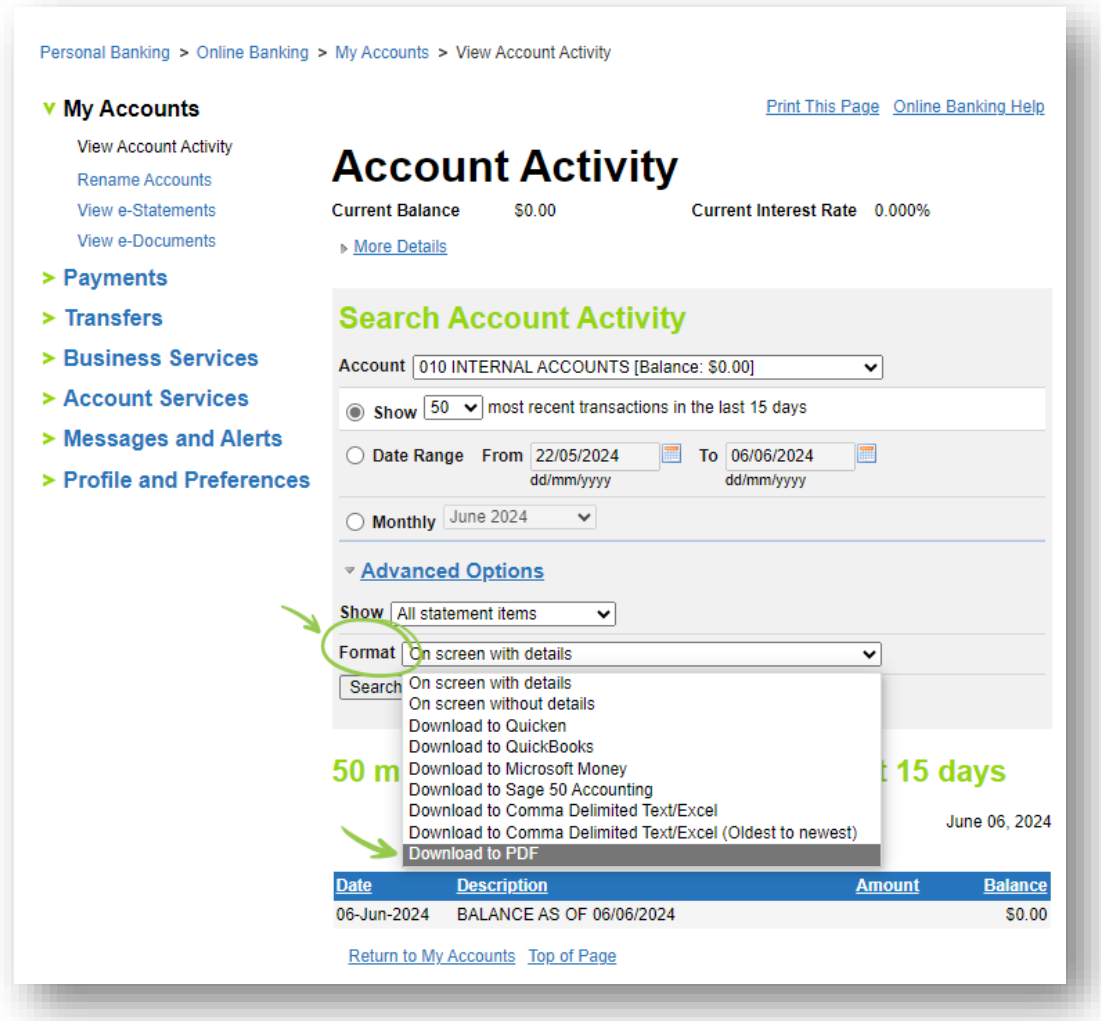

7. You can also download any other information from your online banking to your computer by selecting the 'Print This Page' option at the top right corner of the page.

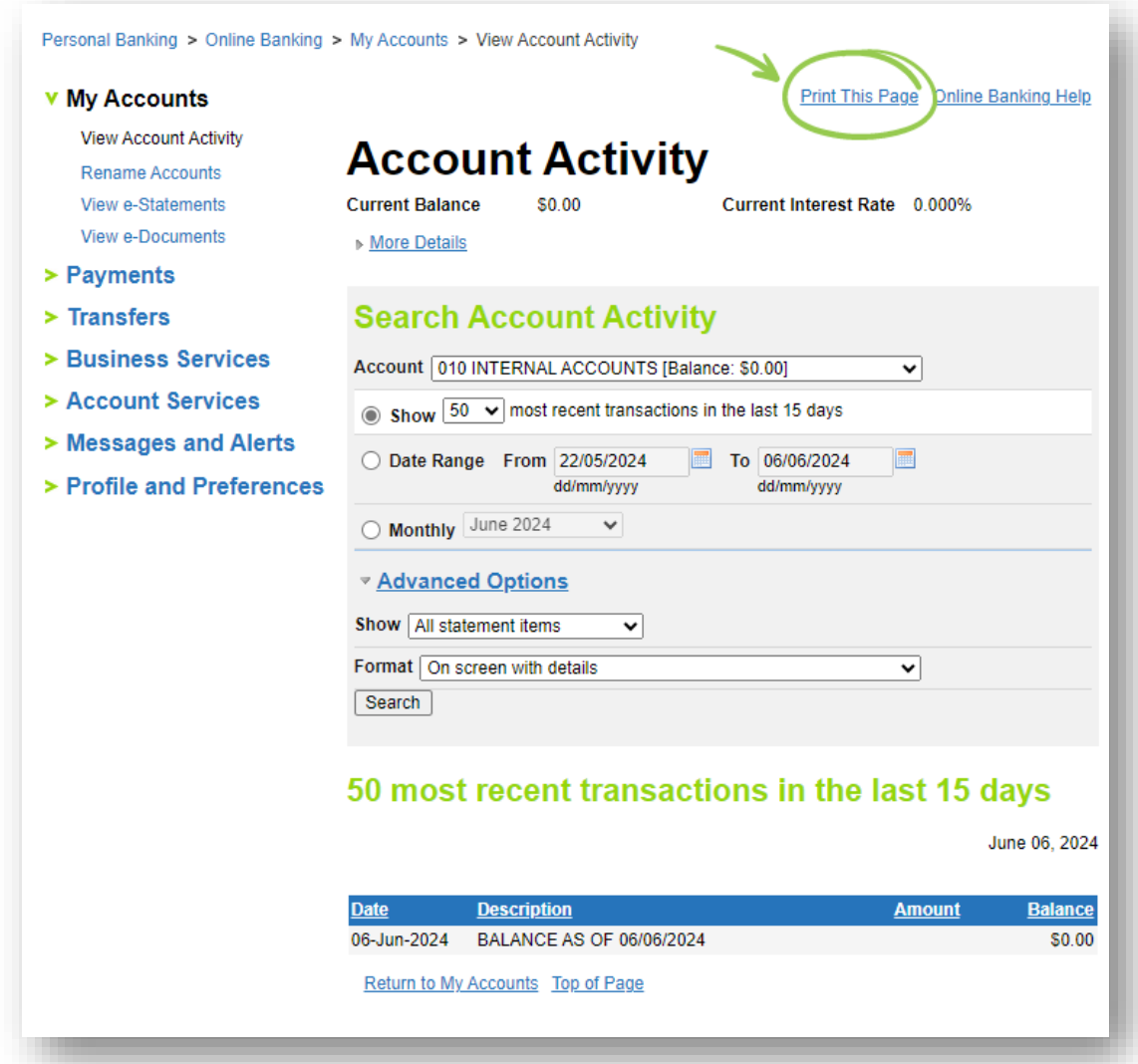